# Quick Tip Guide for Adjusting COVID-19 Vaccine Expiration Dates

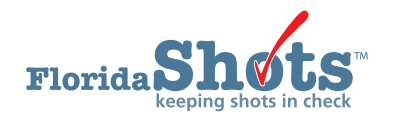

The Florida SHOTS system has recently released a new expiration date feature that allows providers to go into their inventory and adjust the expiration dates to the correct ones for their COVID-19 vaccines. This short guide provides users with easy-to-follow steps to successfully complete an expiration date update.

# **STEP 1**

Log into [Florida SHOTS.](https://www.flshotsusers.com/)

### **STEP 2**

Click on the "**Vaccine Inventory**" tab from the menu, then click on "**Transfer Inventory**" from the drop-down list.

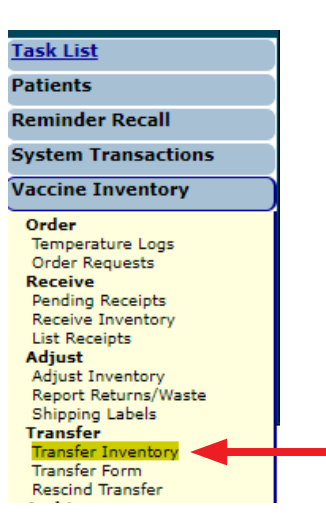

### **STEP 3**

Once on the "**Inventory List (Transfer)**" page, select your "**IMM Service Site**" and "**Program Components**" from the "**Selection criteria for Inventory records list**" field. Then click the grey "**Retrieve Inventory Records Meeting the Above Criteria**" button.

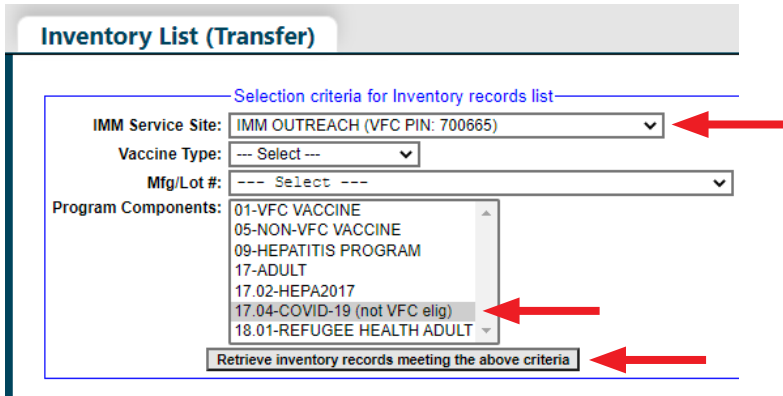

#### **STEP 4**

All inventory records that meet the selected criteria will then appear. Click on the "**Inventory record row**" you want to select as the transfer "supplier."

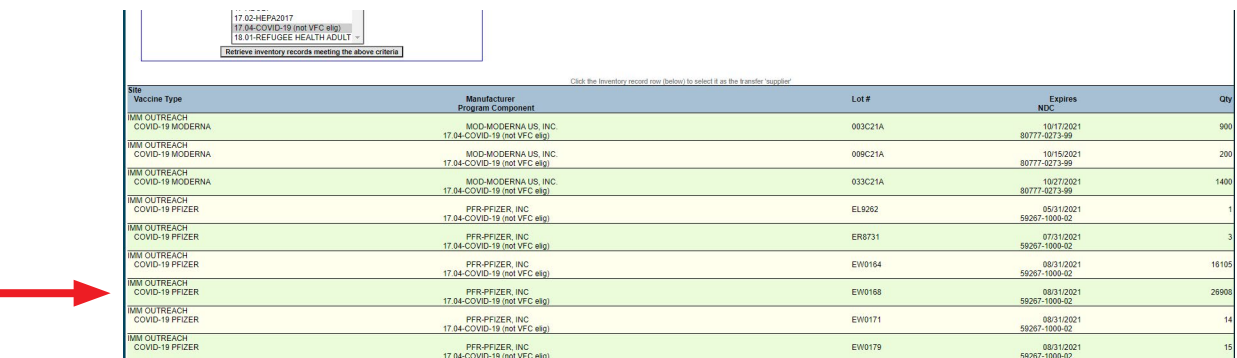

#### **STEP 5**

This brings you to the "**Transfer Inventory**" page where you can begin the internal transfer process of the update. From here, select the *same* service site that you selected in **Step 3** from the "**Site**" drop-down box, enter the number of doses to be transferred in the "**Transfer Quantity**" box, then select "**Expiration Date Update**" as the "**Reason**" from the drop-down box.

**NOTE:** For the purpose of updating vaccine expiration dates, all available doses should be transferred (see amount listed under "**Available Quantity**" for reference).

Once complete, click "**Submit.**"

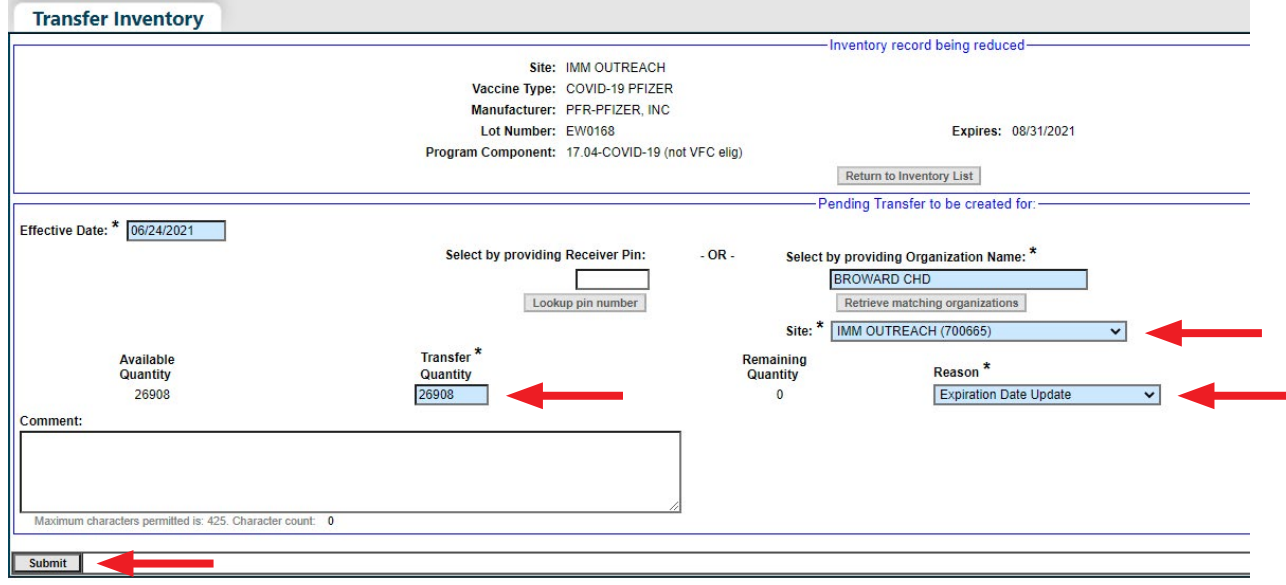

**NOTE:** You may receive a pop-up message confirming the inventory transfer was successful. Click "**OK**" to continue.

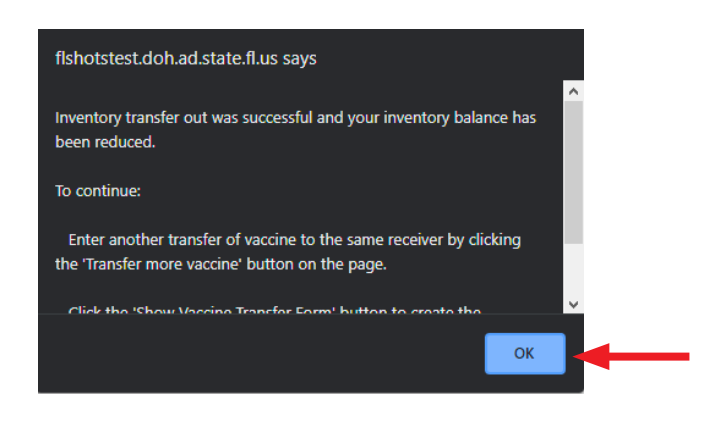

#### **STEP 6**

Next, click on "**Pending Receipts**" from the **Vaccine Inventory** drop-down list on the menu.

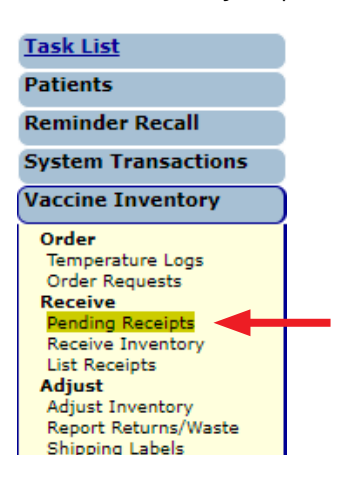

#### **STEP 7**

Once on the "**Unapplied Pending Receipts List**" page, click the grey "**Line Items**" button for your receiving service site.

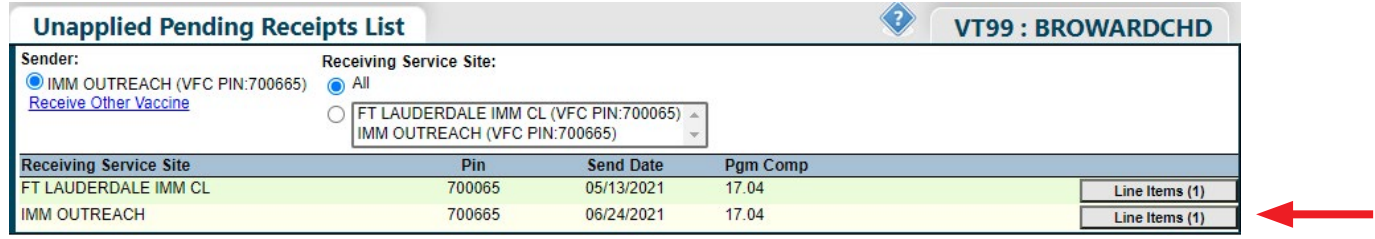

# **STEP 8**

This brings you to the "**Apply Pending Transfer**" page. Click in the "**Revise**" check-box to open the editing fields.

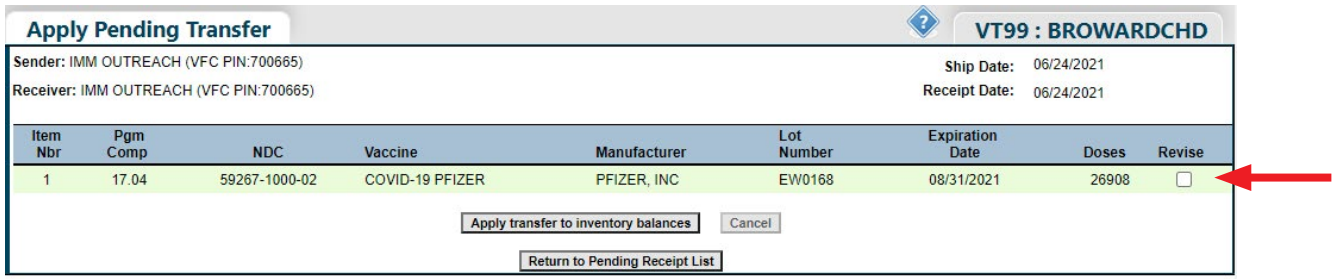

From here, you can make the necessary adjustments in the **Expiration Date** field.

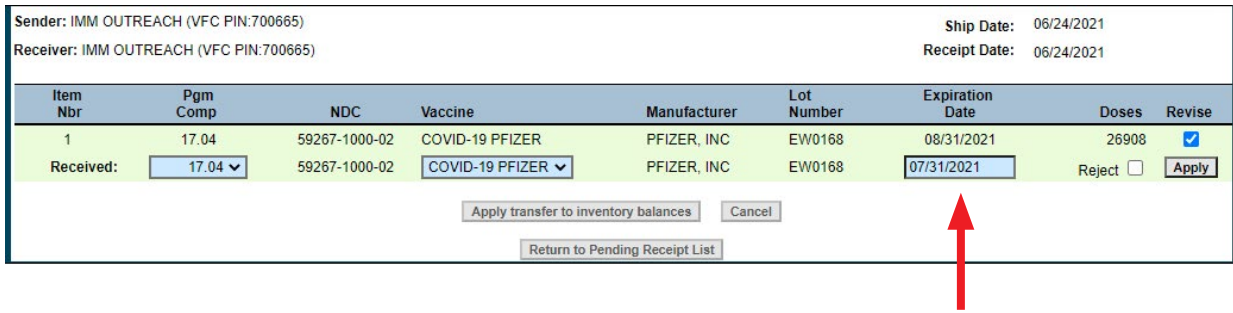

# **STEP 9**

Once the adjustment has been made, click "**Apply.**"

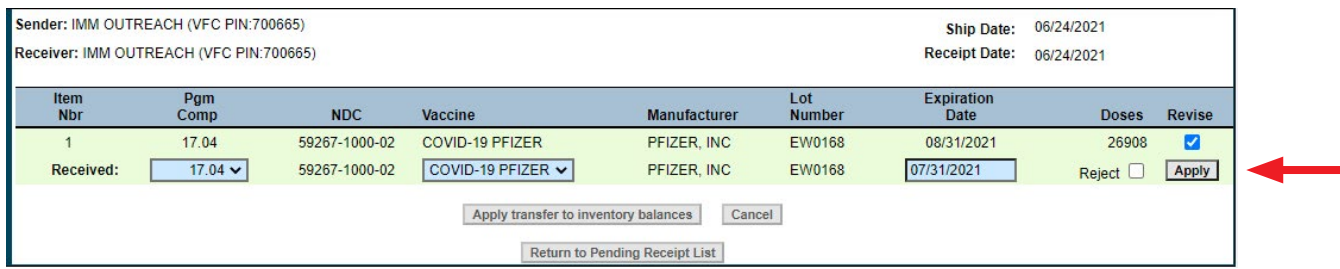

# **STEP 10**

Next, click "**Apply transfer to inventory balances.**"

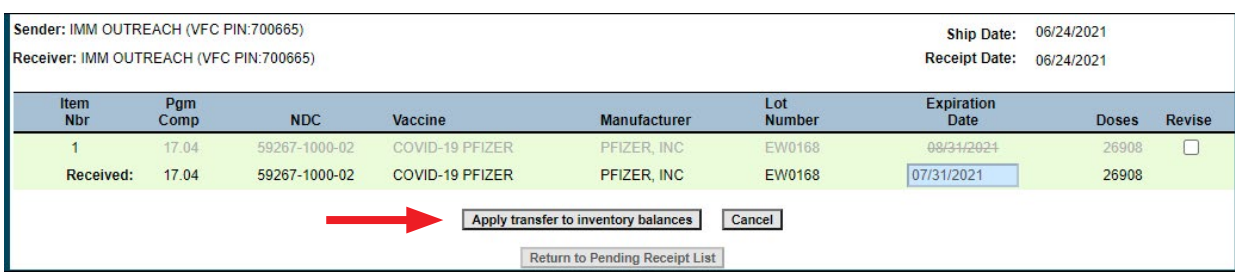

A pop-up message may appear, asking if you want to apply the transfer. Click "**OK**" to continue.

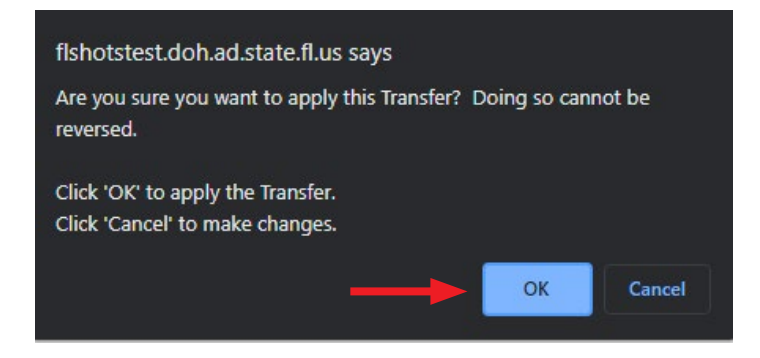

# **STEP 11**

Once complete, you will see a confirmation message at the top of your screen in green indicating the adjustment was successful. Click "**Return to Pending Receipt List**" to continue the process with any additional PIN numbers you have, if applicable.

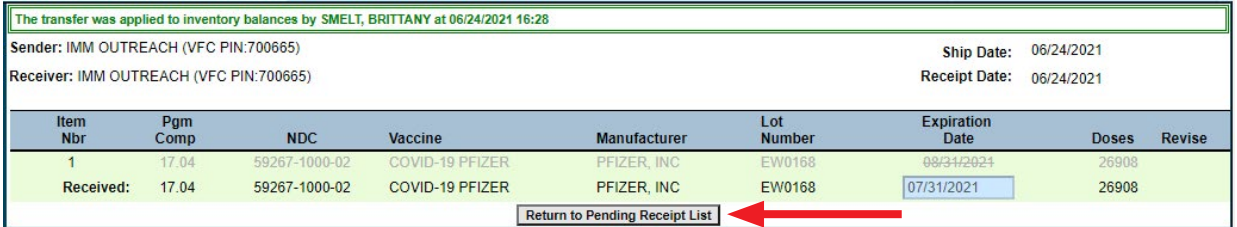

# **HELP DESK**

## **FREE TECHNICAL SUPPORT:**

877-888-7468 (SHOT) MONDAY – FRIDAY, 8 A.M. TO 5 P.M. EASTERN

#### **INCLUDING:**

- Merging duplicate patient records
- Adding account administrators
- Unlocking Florida SHOTS accounts
- Questions about any Florida SHOTS features
- Requesting Florida SHOTS materials